# **申請操作マニュアル**

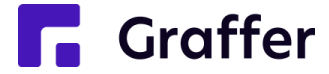

## **マイナンバーカードによる認証をしない場合の操作方法について**

## **1 申請を開始する**

申請のトップページにある、「ログインして申請に進む」または「メール認証して申請に進む」 を選択して進んでください。

### ○○のオンライン申請

東市の「○○のオンライン申請」のネット申請ページです。

○○のオンライン申請とは ○○のオンライン申請を行うことができます。

制度詳細については こちら

### ログインして申請に進む

ログインしていただくと、申請の一時保存ができるようになります。

OR

メールを認証して申請に進む

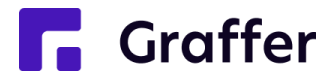

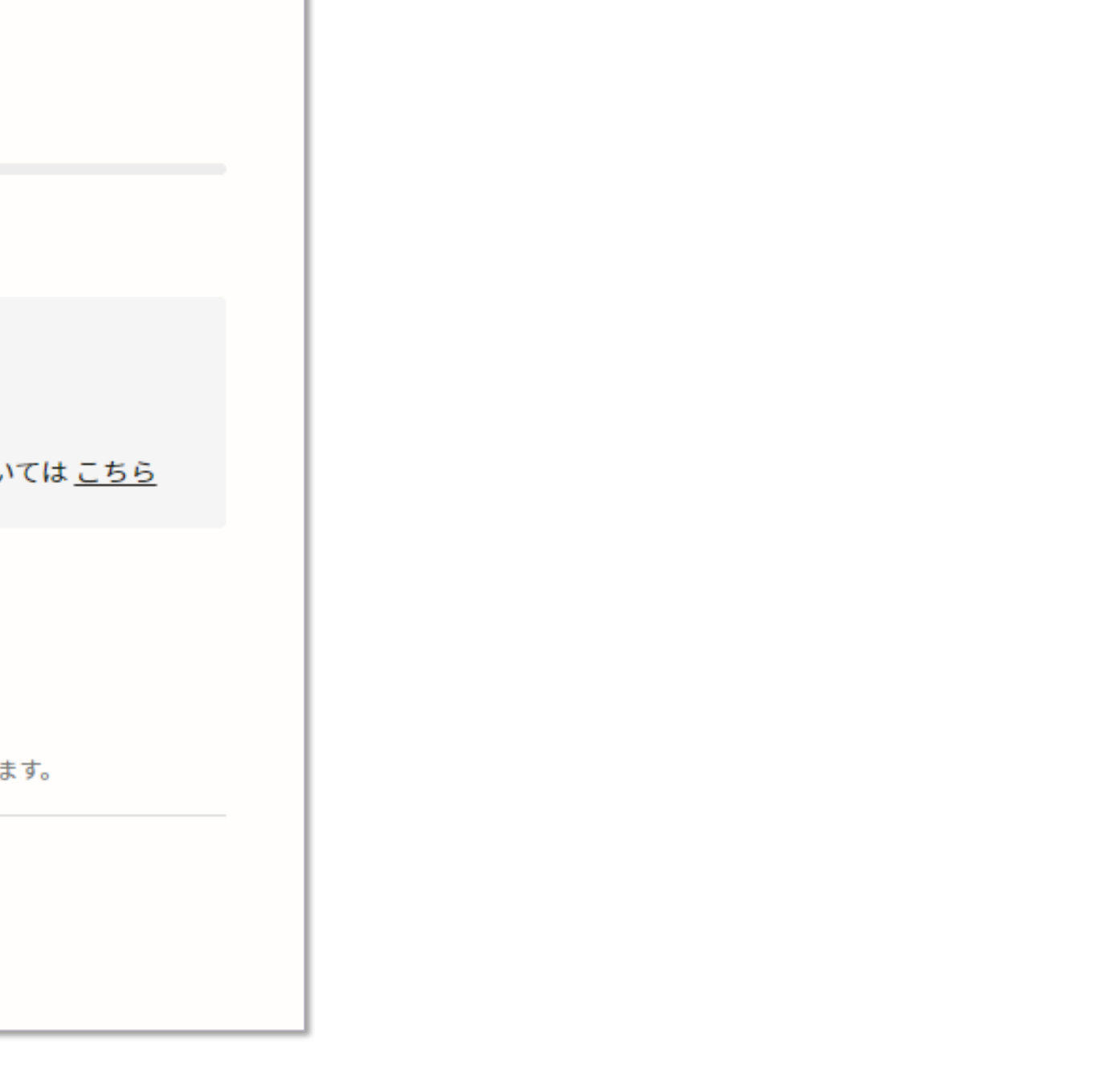

**2 ログインして申請をする**

「 ログインして申請に進む 」場合は、Googleでログイン、LINEでログイン、Grafferアカウントで ログインする方法がございます。

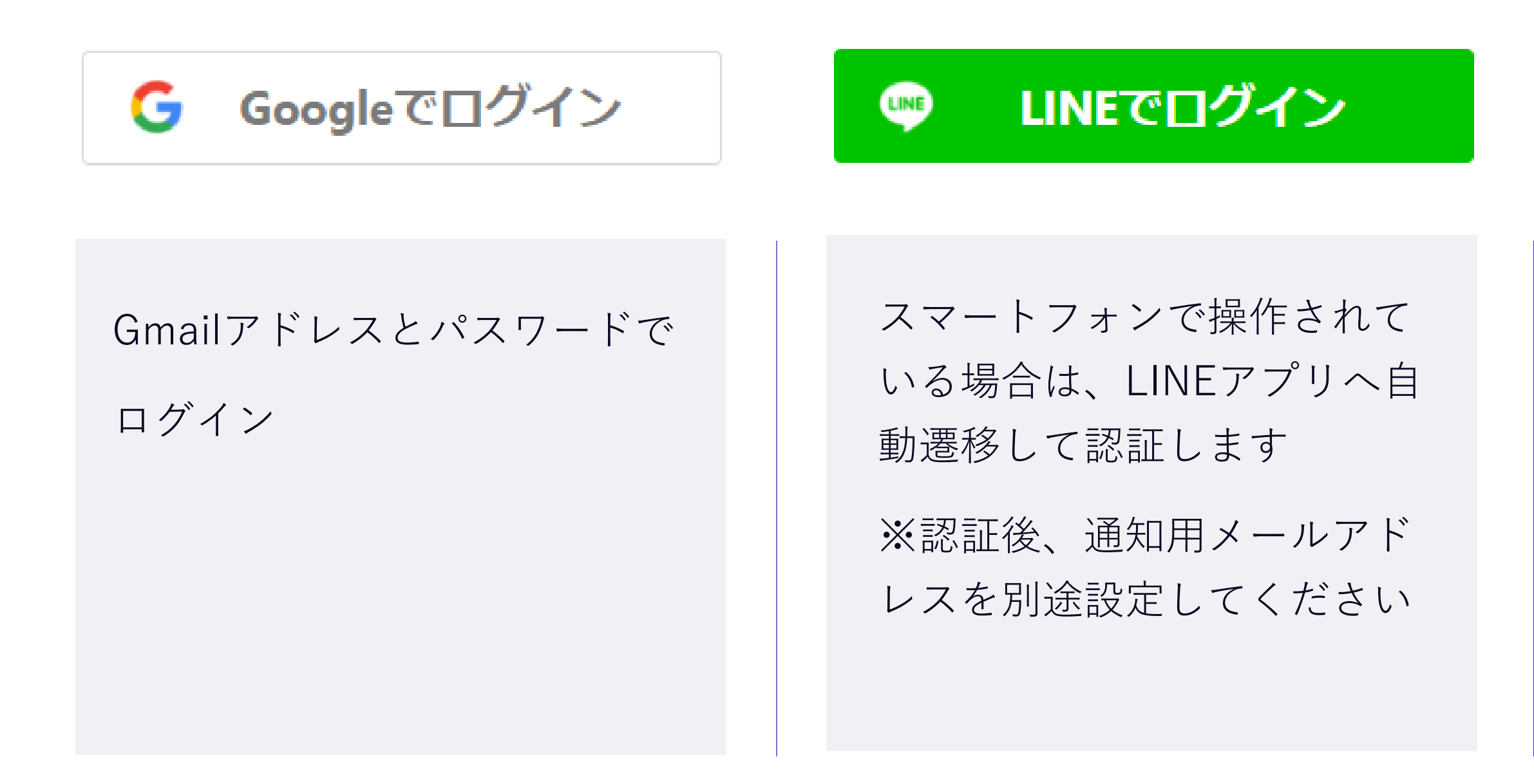

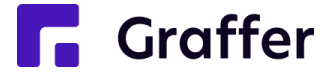

Grafferアカウントを作成する

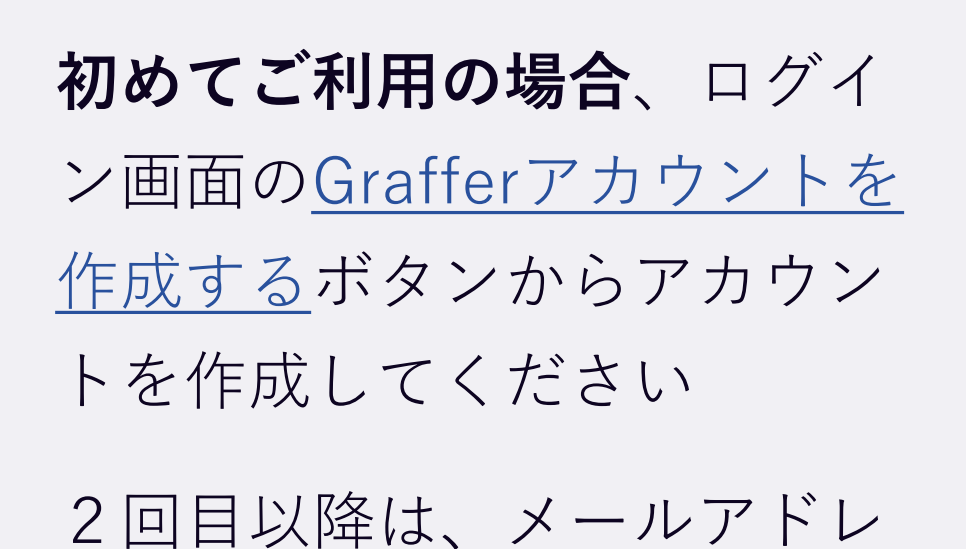

ス、パスワードでログイン

## **2 メール認証して申請をする**

「メール認証して申請に進む」場合は、メールアドレスを入力し、確認メールを送信してください。 「noreply@mail.graffer.jp」より届くメールのURLにアクセスし、申請にお進みください。

メールを認証して申請に進む

申請に利用するメールアドレスを入力してください 必須

example@example.com

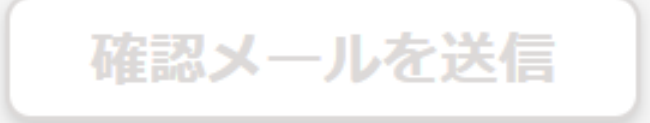

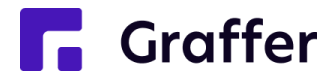

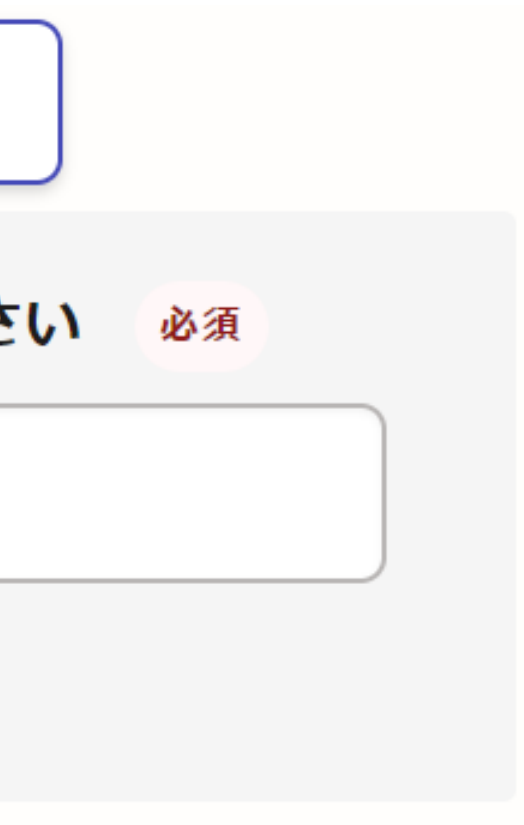

## **3 申請に必要な情報を入力する**

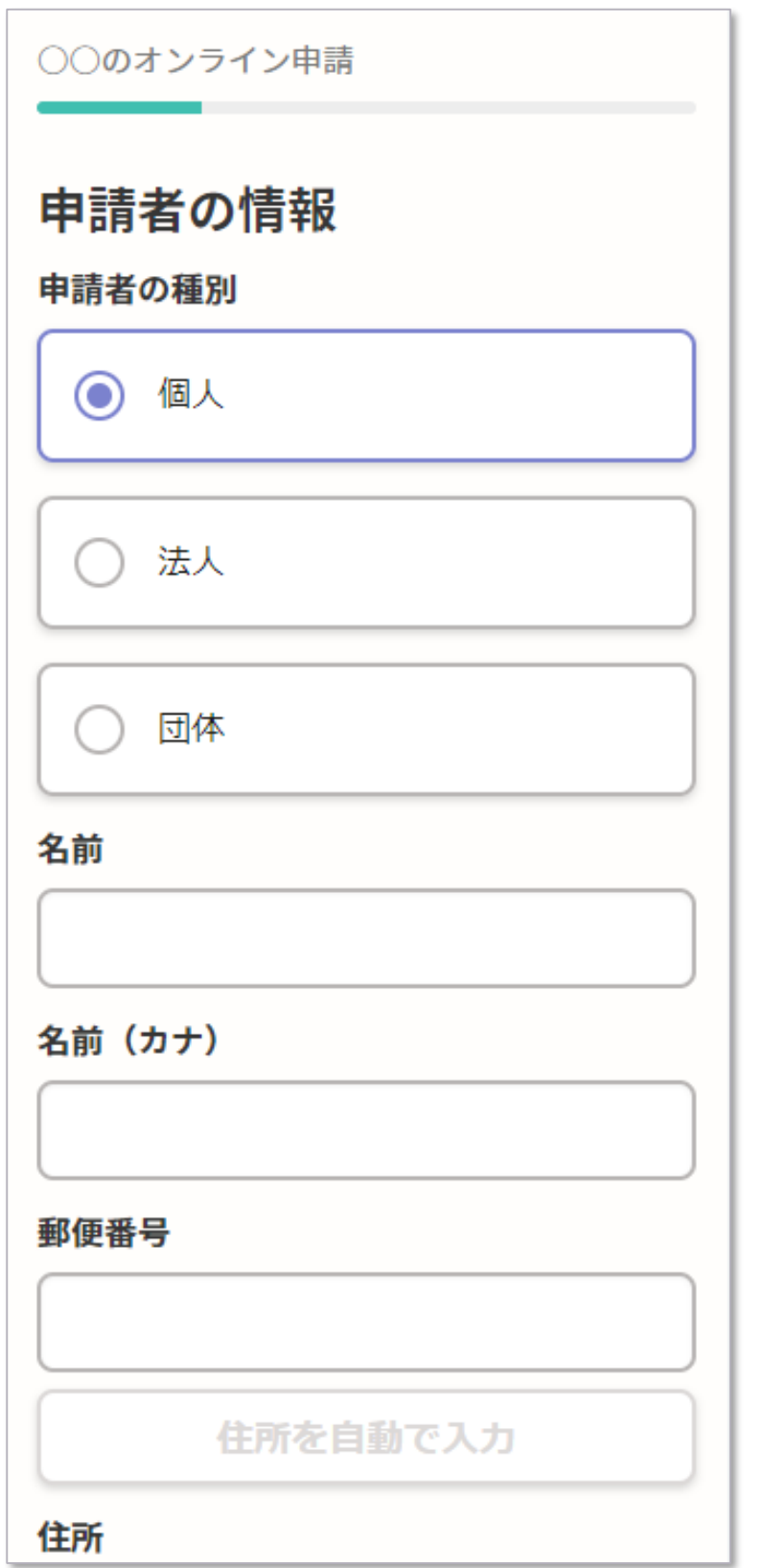

名前と住所、生年月日などの基本情報を入力

ください。

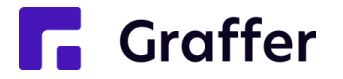

## **申請者の情報**

ログインまたはメール認証が済みましたら、

利用規約に同意いただき、申請内容の入力に進みます

## **4 申請内容の確認**

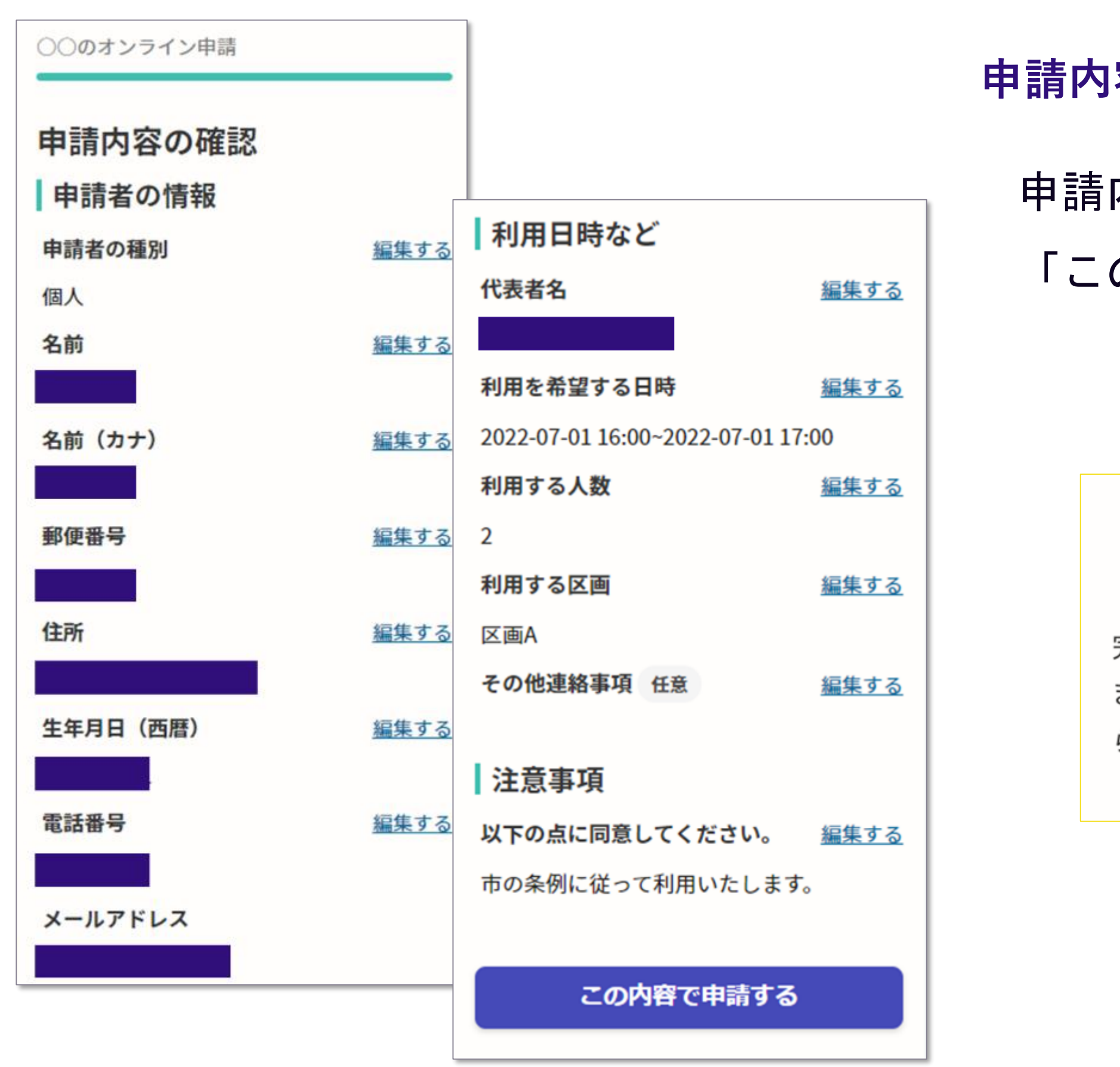

**F** Graffer

申請内容の確認をして

「この内容で申請する」を押したら完了です。

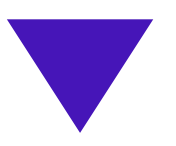

### 申請が完了しました

完了メールを登録頂いたメールアドレスに送信し ました。また、申請内容はこちら (申請詳細)か らご確認いただけます。

### **申請内容の確認をして申請完了**